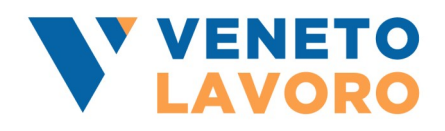

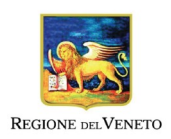

## **MANUALE APPLICATIVO**

# **ACCESSO AGLI ATTI DEL SISTEMA INFORMATIVO LAVORO VENETO – SILV**

Versione 1.5 del 12 dicembre 2022

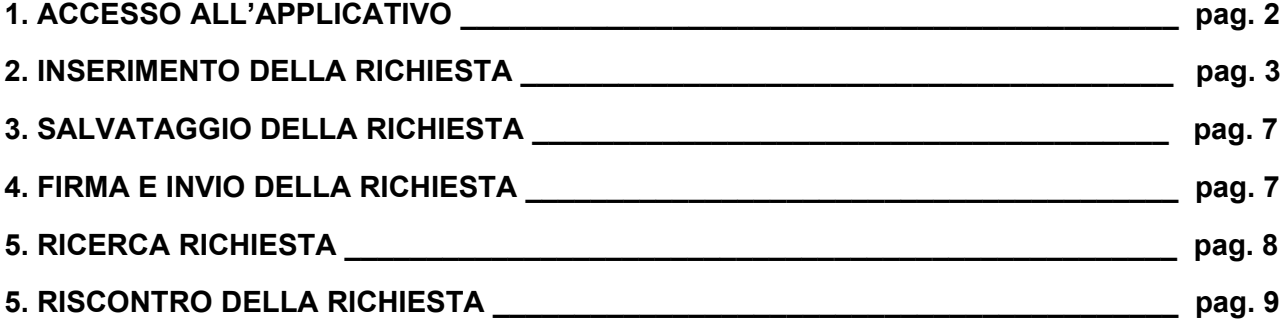

## **1. ACCESSO ALL'APPLICATIVO**

Tutti i soggetti che dimostrino di avere un interesse giuridicamente rilevante, concreto, diretto ed attuale, corrispondente ad una situazione giuridicamente tutelata, devono presentare una richiesta formale attraverso il nuovo applicativo "Accesso agli atti - SILV".

Per accedere all'applicativo "Accesso agli Atti – SILV", collegarsi al link: [https://www.cliclavoroveneto.it/](about:blank) => in altro a destra selezionare il tasto "Accedi" ed inserire le proprie credenziali SPID.

Dopo aver eseguito l'accesso, posizionarsi con il cursore sul link "I tuoi Servizi" sulla barra azzurra e selezionare, dal menu a tendina, "Accesso Atti - SILV".

Una volta effettuato l'accesso all'applicativo saranno disponibili due pulsanti:

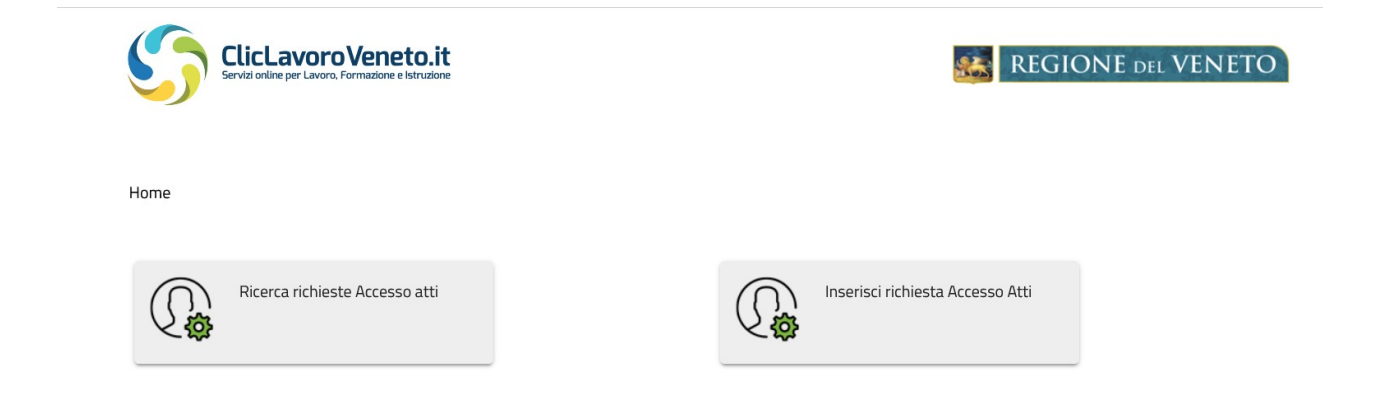

1. **Ricerca richieste Accesso atti** => dove sarà possibile visualizzare tutte le richieste inserite e il relativo stato in cui si trovano.

2. **Inserisci richiesta Accesso atti** => dove sarà possibile procedere con l'inserimento delle nuove richieste.

#### **2. INSERIMENTO DELLA RICHIESTA DI ACCESSO ATTI**

La prima sezione della richiesta riguarda i "**Dati del Richiedente"**.

Innanzitutto, viene richiesto se colui che sta inserendo la domanda agisce come "Cittadino" o "Studio Legale/Società".

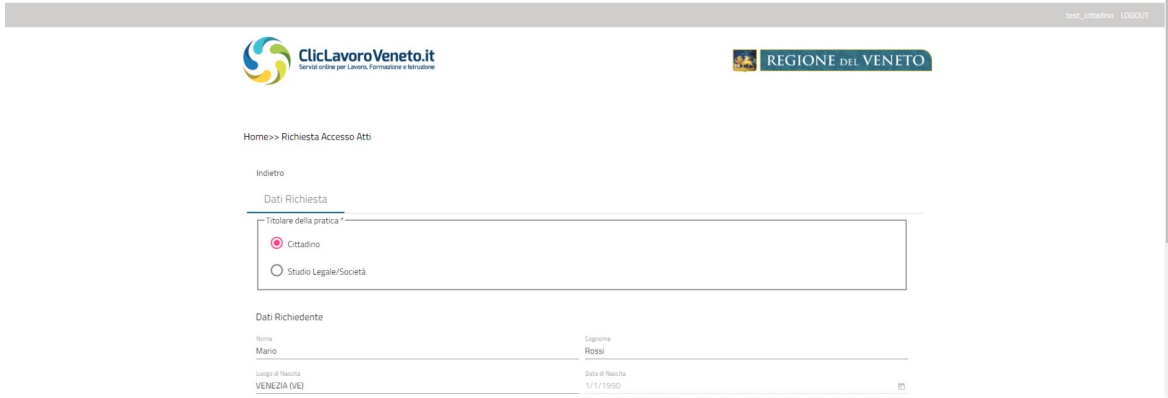

Se l'utente sceglie "Studio Legale/Società", compariranno i dati del soggetto che ha fatto l'accesso con il proprio SPID all'applicativo, che dovranno essere completati con l'indicazione del luogo della sede/residenza/studio, un numero di telefono o di cellulare (alternativi), un indirizzo mail e la pec.

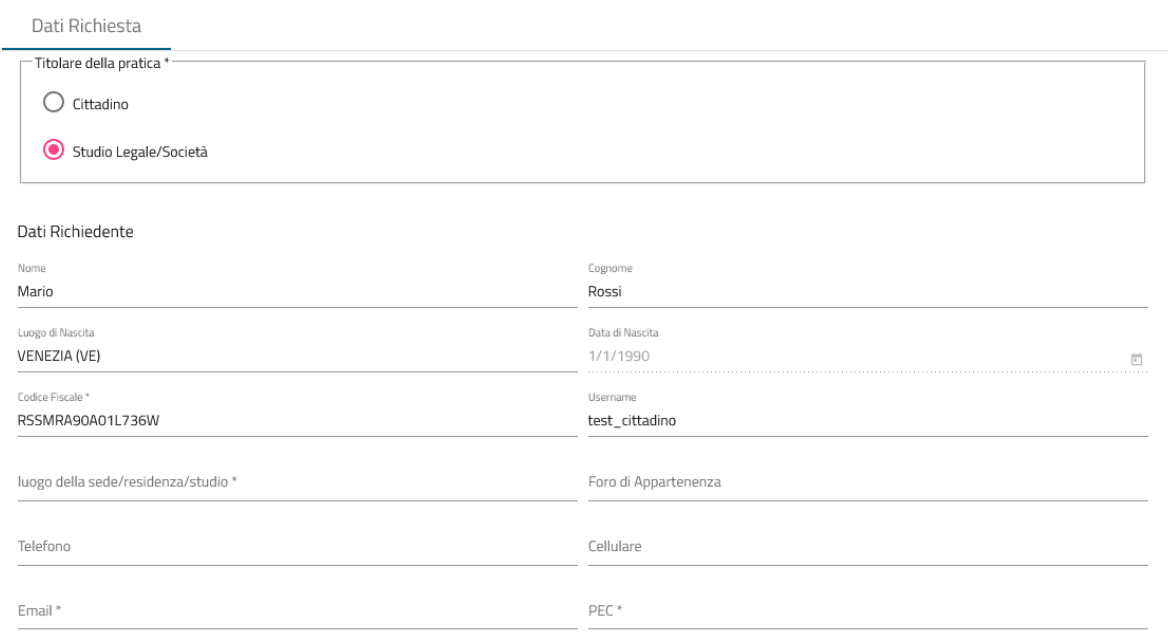

Successivamente il sistema chiede di indicare se il "Richiedente" corrisponde o meno al "Titolare della pratica".

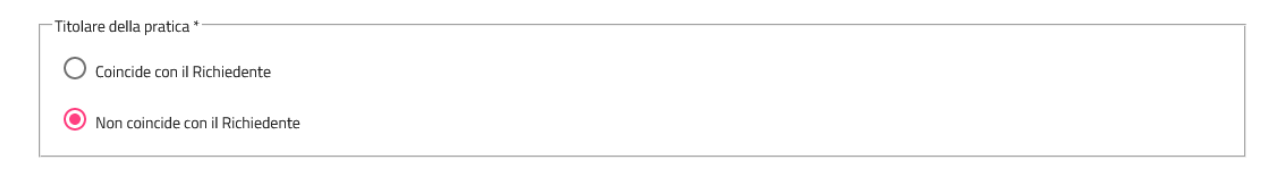

Se il "Richiedente" coincide con il "Titolare della pratica", il sistema chiede di compilare solamente i due campi relativi ai dati dello studio, e cioè la denominazione dello stesso e il codice fiscale.

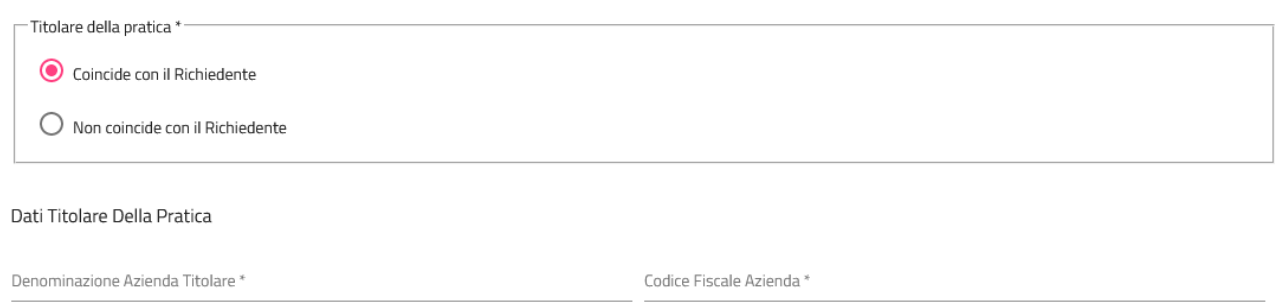

Nel caso in cui il "Titolare della Pratica" non coincida con il "Richiedente", cioè con il soggetto che ha fatto accesso all'applicativo (ad esempio nel caso in cui l'inserimento sia effettuato da un collaboratore dello studio), il sistema richiede l'inserimento dei dati relativi al titolare stesso.

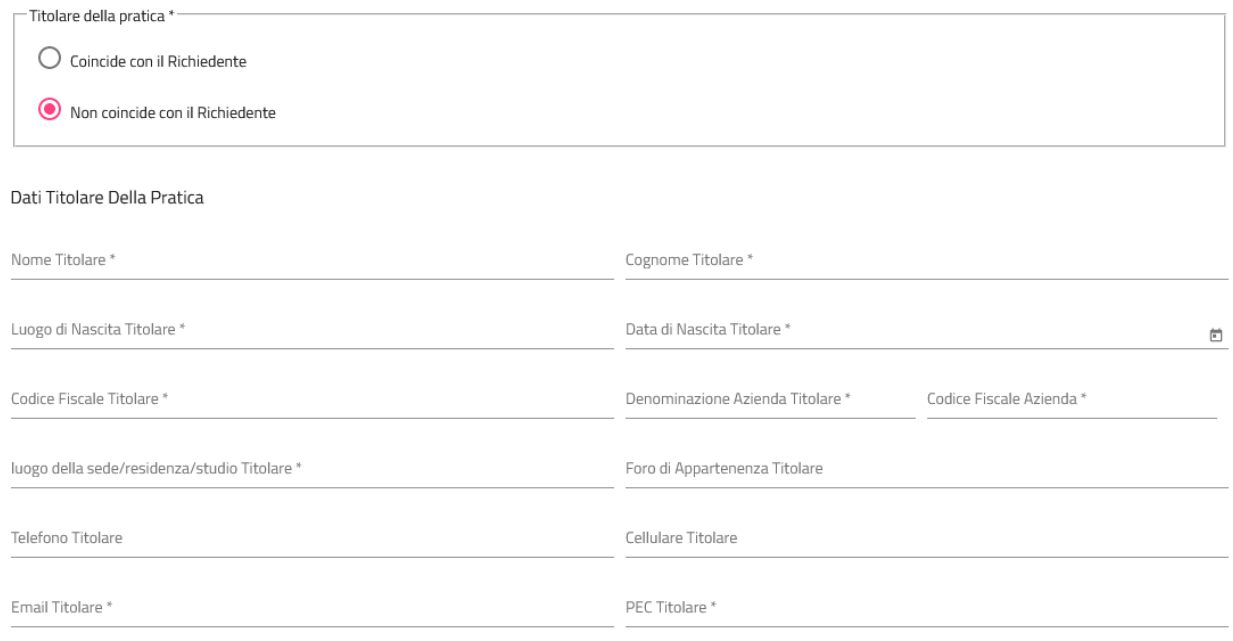

Di seguito va indicato in quale veste agisce il richiedente, ovvero, se in qualità di "Diretto Interessato" oppure "Per conto di".

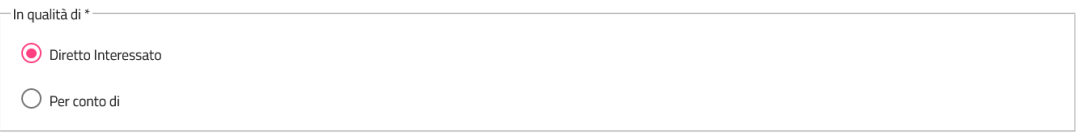

Nel caso in cui il richiedente agisca per conto di un soggetto terzo, deve indicare se si tratta di una "Persona Fisica" oppure di una "Persona Giuridica".

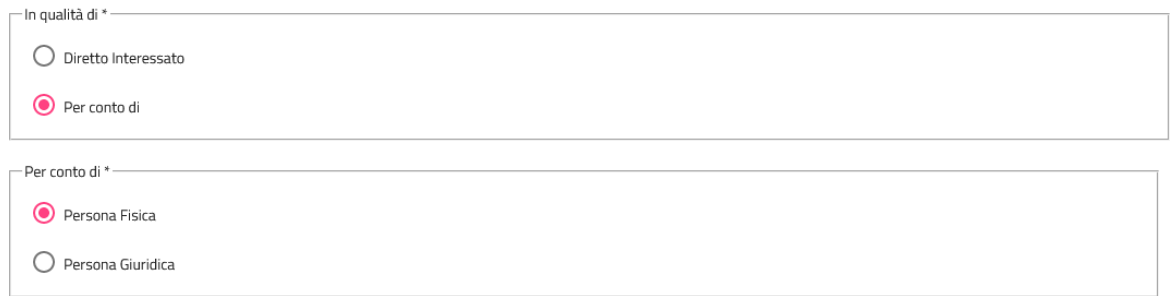

Nel caso di "Persona Fisica" andranno compilati i campi con i dati del soggetto delegante:

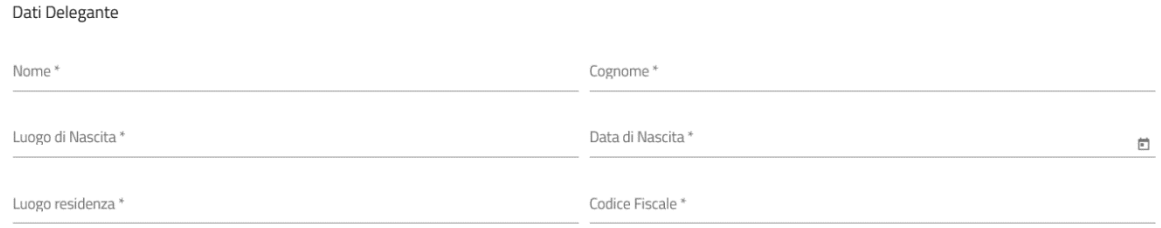

Nel caso di "Persona Giuridica" vengono richiesti i dati dell'azienda (che ricomprende le società, i condomini ecc.):

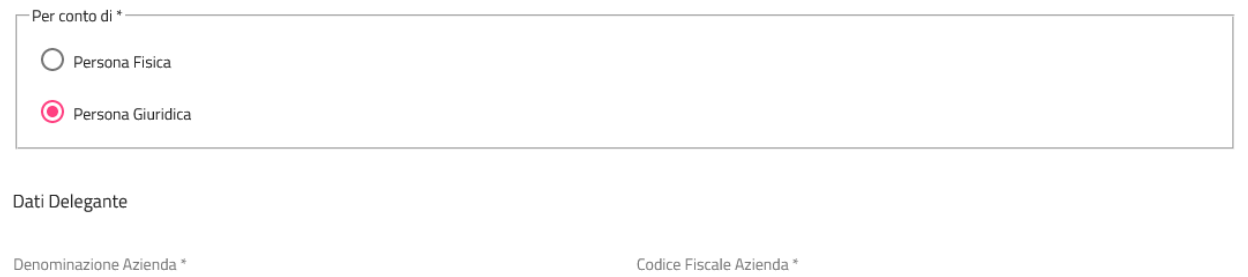

Successivamente si inseriscono i dati relativi alla richiesta indicando la "Motivazione" e il "Tipo di richiesta".

Per quanto riguarda la "**Motivazione**" è stato predisposto un menu a tendina con le motivazioni più frequenti. Trattandosi di un elenco non esaustivo è stata inserita, appositamente, la voce "Altro" che permette poi di compilare manualmente un campo dove indicare la motivazione effettiva.

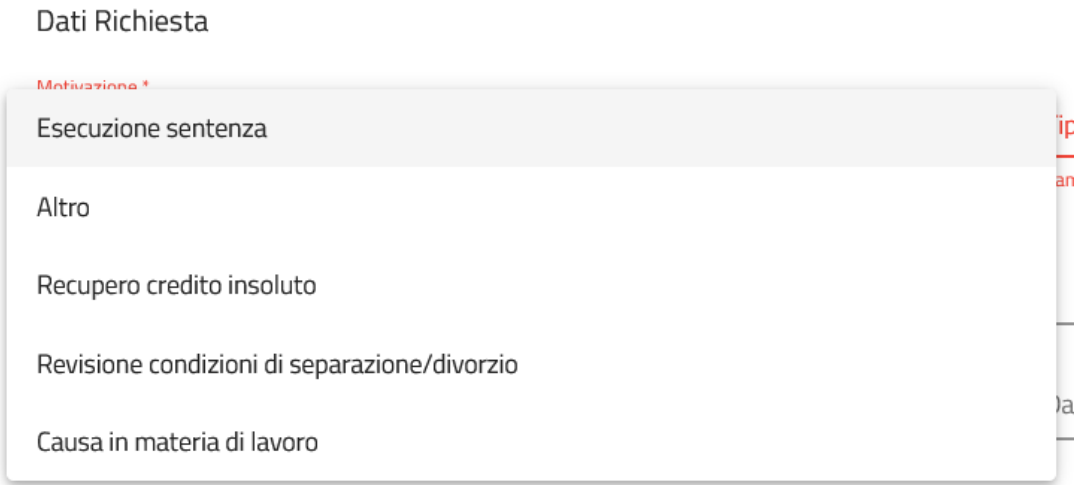

Va selezionato, poi, il "**Tipo di richiesta**" con la possibilità di scegliere tra le seguenti opzioni:

- "Posizione lavorativa": verifica di un singolo soggetto;

- "Dipendenti Azienda": verifica dell'organico aziendale;

- "Quesito generico": compilazione manuale della richiesta, sempre nei casi e limiti previsti dalla legge

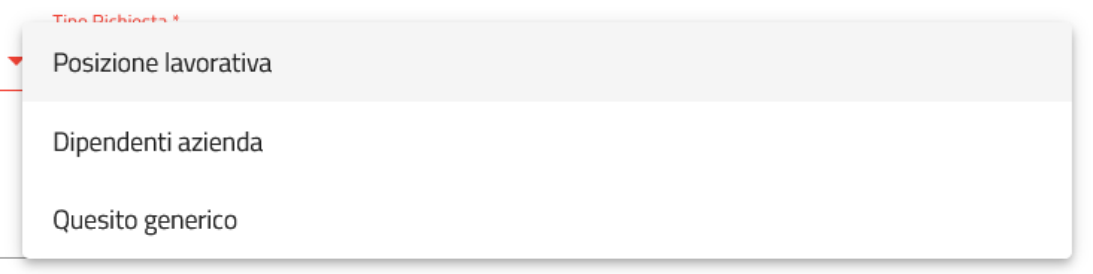

La scelta del "Tipo di richiesta" genera poi una serie di campi da compilare.

Nel caso di "Posizione lavorativa" vanno indicati i dati del soggetto da verificare unitamente alla data o all'arco temporale di riferimento: **se si vuole conoscere la posizione lavorativa ATTUALE, va indicata esclusivamente la data di invio della richiesta nel campo "Data Inizio", lasciando vuoto il campo "Data Fine".** 

La stessa cosa nel caso di "Dipendenti azienda" dove vanno indicati i dati dell'azienda per la quale si chiede di conoscere i dipendenti ad una certa data oppure in un determinato arco temporale. Se l'azienda ha più sedi operative e si è interessati a conoscere i dipendenti solo di una o alcune di queste, è possibile effettuare una ricerca per provincia e/o per comune della sede stessa.

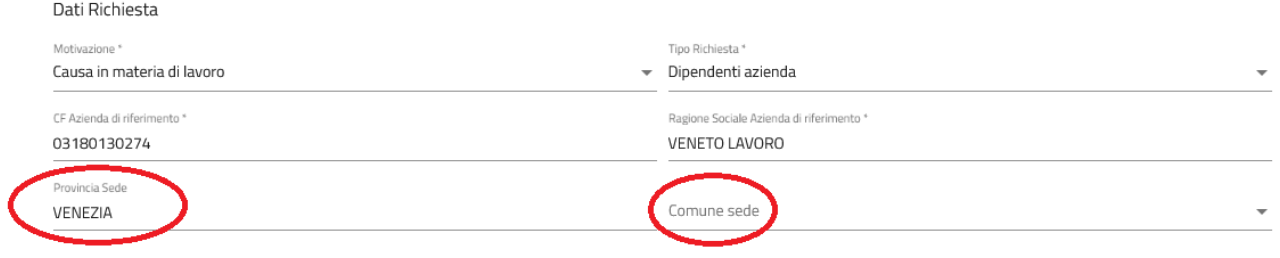

## **3. SALVATAGGIO DELLA RICHIESTA**

Si procede, a questo punto, con il salvataggio della richiesta (tasto "Salva" in basso a sinistra) e il caricamento degli allegati a supporto della richiesta stessa.

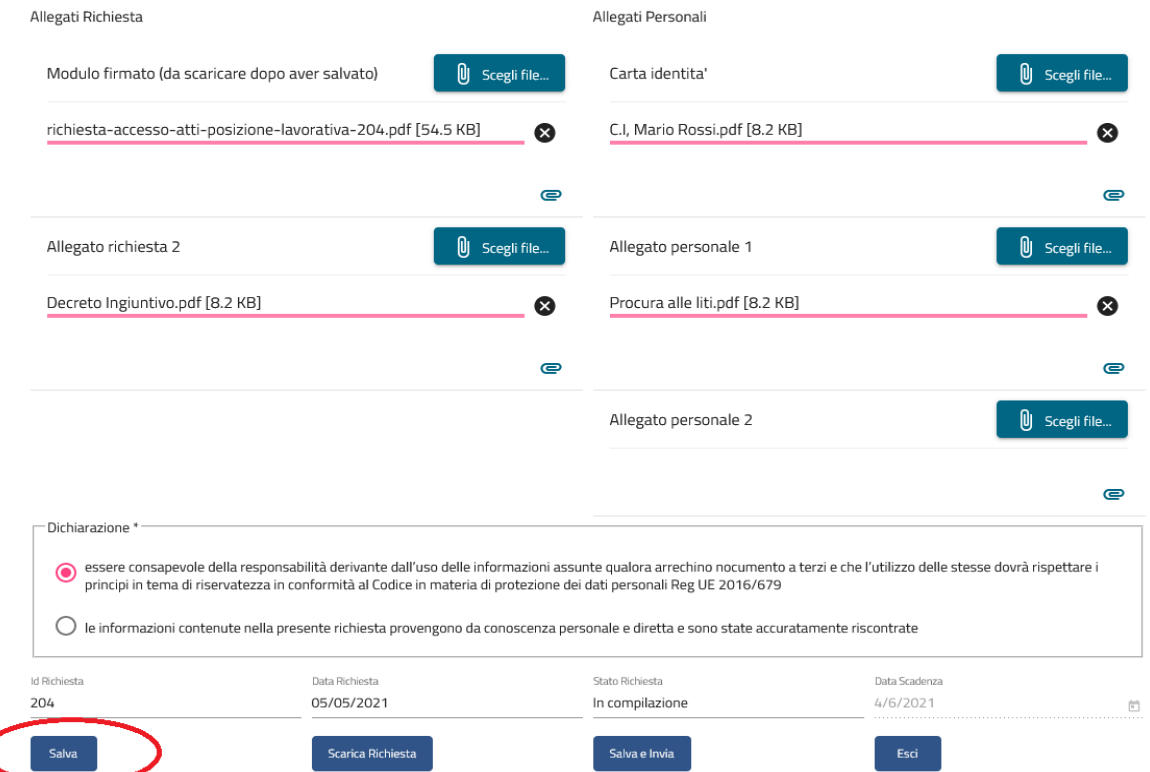

## **4. FIRMA E INVIO DELLA RICHIESTA**

Una volta inseriti tutti gli allegati e, cliccato su "Salva" nuovamente, si clicca su "Scarica Richiesta". Il sistema effettua il download del pdf di richiesta che va sottoscritto e allegato nell'apposito spazio utilizzando il tasto "Scegli file". La richiesta può essere firmata con firma digitale o autografa. In tal caso deve essere allegata anche copia del documento d'identità del sottoscrittore.

Si procede poi cliccando sul tasto "Salva e Invia".

La richiesta viene così trasmessa a Veneto Lavoro.

**ATTENZIONE:** Se la richiesta viene inserita da un soggetto diverso rispetto al titolare della pratica, quest'ultima potrà solo essere salvata. L'invio deve essere effettuato dal soggetto titolare, il quale dovrà accedere all'applicativo e cliccare su "Salva e Invia".

**ATTENZIONE:** Da questo momento non sarà più possibile apportare modifiche salvo il caso in cui Veneto Lavoro stesso non richieda integrazioni.

## **5. RICERCA RICHIESTE**

E' possibile visualizzare lo stato della richiesta accedendo alla sezione "Ricerca richieste Accesso Atti".

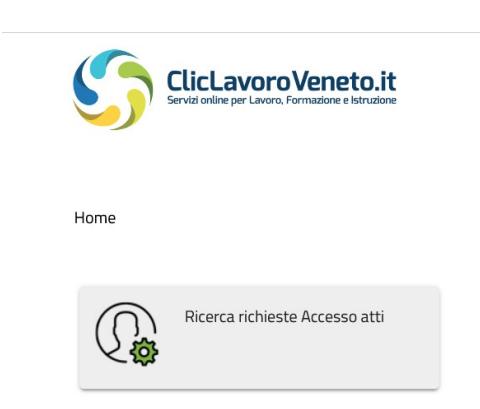

Si possono filtrare le richieste inviate compilando i campi preposti oppure recuperarle tutte cliccando semplicemente sul tasto "Ricerca Richieste Atti"

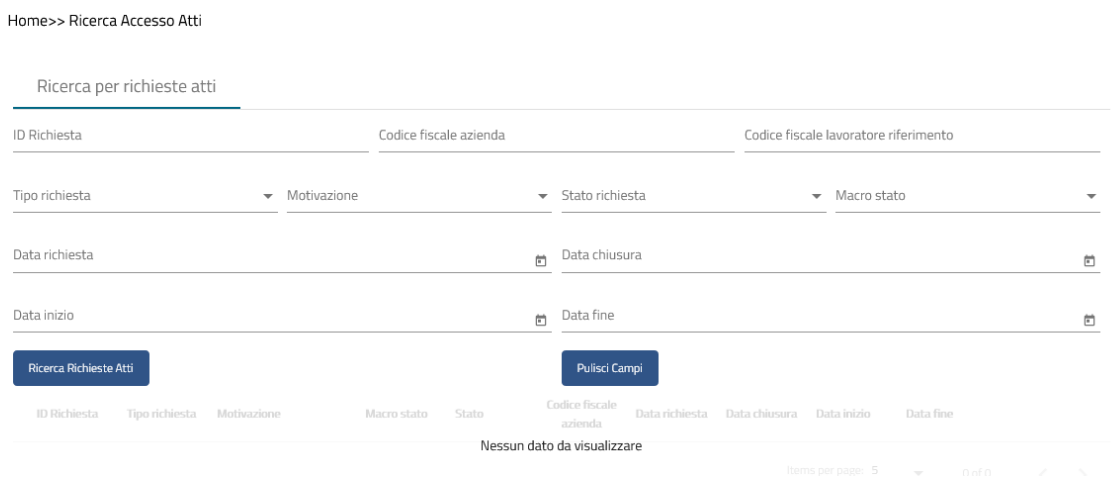

**ATTENZIONE:** Le richieste inviate possono essere visualizzate ed eliminate finché non vengono prese in carico dall'istruttore di Veneto Lavoro, oppure si possono inserire esclusivamente delle note.

Lo stato delle richieste subisce variazioni in base al livello dell'istruttoria o a seconda dell'esito della richiesta.

Ogni cambio di **stato della richiesta** viene comunicato via mail:

- "richiesta in lavorazione": la richiesta è stata presa in carico da Veneto Lavoro;

- "richiesta integrazione": la richiesta risulta incompleta e necessita di ulteriori informazioni da parte del richiedente per poter essere evasa da Veneto Lavoro;

- "richiesta approvata": la richiesta è stata evasa e il richiedente può scaricare il riscontro;

- "richiesta respinta": la richiesta non ha avuto esito positivo. In tal caso il richiedente deve valutare l'inoltro di una nuova richiesta

## **6. RISCONTRO DELLA RICHIESTA**

Una volta che la richiesta viene approvata da Veneto Lavoro sarà possibile, dopo aver effettuato l'accesso al portale ClicLavoroVeneto e dopo averla ricercata, scaricare il riscontro cliccando sull'icona apposita

Il riscontro non viene inviato via mail.

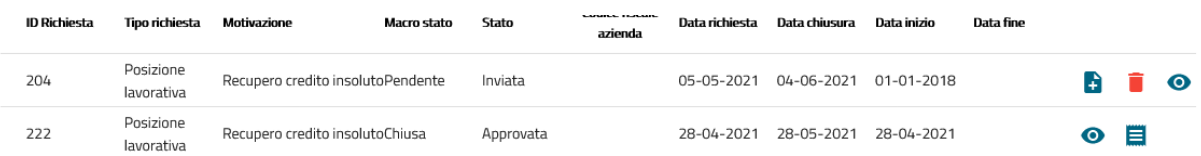

Per richieste di assistenza relative al servizio di Accesso agli Atti è possibile rivolgersi al numero unico dell'Assistenza ClicLavoroVeneto 049 744 80 41 (da rete fissa o mobile).